# Β4.1.10 Προετοιμασία Αποτελεσμάτων

#### Τι θα μάθουμε σήμερα:

- ◈ Na προσαρμόζουμε τα περιθώρια της σελίδας
- ◈ Nα αλλάζουμε τον προσανατολισμό της σελίδας
- ◈ Na αλλάζουμε το μέγεθος χαρτιού
- · Να προσαρμόζουμε το περιεχόμενο σε προκαθορισμένο αριθμό σελίδων
- ◈ Na προσθέτουμε κεφαλίδα και υποσέλιδο
- ◈ Na τροποποιούμε κεφαλίδα και υποσέλιδο
- ◈ Nα εμφανίζουμε τις γραμμές πλέγματος και τις επικεφαλίδες γραμμών και στηλών στην εκτύπωση
- **· Να εκτελούμε ορθογραφικό έλεγχο**
- ◆ Na ορίζουμε συγκεκριμένες γραμμές/στήλες, ώστε να εμφανίζονται σε όλες τις σελίδες κατά την εκτύπωση
- **◈ Να εκτυπώνουμε.**

## 1. Περιθώρια (Margins)

Ορισμός: Τα περιθώρια είναι τα κενά διαστήματα μεταξύ των δεδομένων του φύλλου εργασίας και των άκρων της εκτυπωμένης σελίδας. Το άνω και το κάτω περιθώριο της σελίδας μπορούν να χρησιμοποιηθούν για ορισμένα στοιχεία, όπως κεφαλίδες, υποσέλιδα και αριθμούς σελίδας.

Τα περιθώρια σε ένα φύλλο εργασίας, κάνουν πιο εύκολη και πιο ευχάριστη την ανάγνωση. Παρέχουν τον χώρο για να κρατάμε το φύλλο εργασίας στα χέρια μας χωρίς να καλύπτουμε το κείμενο και μπορούμε, επίσης, να σημειώσουμε με το στυλό μας επιπρόσθετες πληροφορίες και σημειώσεις τις οποίες θεωρούμε χρήσιμες.

Για να στοιχίσουμε καλύτερα ένα φύλλο εργασίας σε μια εκτυπωμένη σελίδα, μπορούμε να χρησιμοποιήσουμε προκαθορισμένα περιθώρια ή να καθορίσουμε προσαρμοσμένα περιθώρια.

- (1) Από την καρτέλα Page Layout και την ομάδα Page Setup επιλέγουμε το εικονίδιο Margins.
- (2) Για να χρησιμοποιήσουμε ένα από τα προκαθορισμένα περιθώρια της σελίδας, κάνουμε κλικ σε μια από τις πιο κάτω επιλογές: Bottom: 2 cm<br>Right: 2 cm<br>Faster: 8 8 cm
	- Normal (Κανονικό Περιθώριο)
	- Wide (Φαρδύ Περιθώριο)
	- **Narrow**  $(\Sigma \text{TEV\o})$  ( $\Gamma$ <sub>Epi</sub> $\theta$ ωριο)

Σημείωση: Εάν είχαμε χρησιμοποιήσει προηγουμένως προσαρμοσμένη ρύθμιση περιθωρίων, αυτή η ρύθμιση είναι διαθέσιμη ως η Last Custom Setting (Τελευταία προσαρμοσμένη ρύθμιση).

- (3) Για να προσαρμόσουμε και να καθορίσουμε εμείς τα περιθώρια της σελίδας, κάνουμε κλικ στην εντολή **Custom Margins....**
- (4) Ακολούθως, κάνουμε κλικ στο κουμπί  $OK$ .

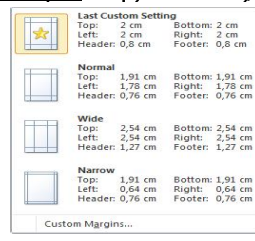

I E

 $\Box$ Ia. Margins Orientation Size Print Breaks Background Print<br>Titles Titles

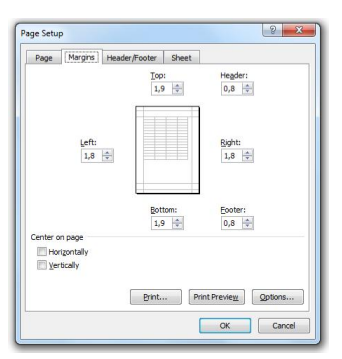

Σημείωση: Οι ρυθμίσεις κεφαλίδας και υποσέλιδου πρέπει να είναι μικρότερες από τις ρυθμίσεις για τα επάνω και κάτω περιθώρια και μεγαλύτερα από ή ίσα με τα ελάχιστα περιθώρια του εκτυπωτή.

# 2. Προσανατολισμός-Διάταξη Σελίδας (Orientation)

Ορισμός: Ο προσανατολισμός (Διάταξη) ενός φύλλου εργασίας μάς επιτρέπει να εκτυπώσουμε κείμενο με δύο προσανατολισμούς: κατά πλάτος-τοπίο (Landscape) και κατά μήκος-πορτραίτο (Portrait) της σελίδας.

Με τον προσανατολισμό κατά πλάτος, το κείμενο εκτυπώνεται όπως θα εκτυπώναμε μια επιστολή στη σελίδα, έτσι ώστε η σελίδα να είναι μακρύτερη αντί φαρδύτερη.

Με τον προσανατολισμό κατά μήκος, το κείμενο εκτυπώνεται έτσι ώστε η σελίδα να είναι φαρδύτερη αντί μακρύτερη.

(1) Από την καρτέλα Page Layout και την ομάδα Page Setup επιλέγουμε το εικονίδιο Orientation και, ακολούθως, επιλέγουμε τον προσανατολισμό που θέλουμε να χρησιμοποιήσουμε.

### 3. Μέγεθος Χαρτιού

- (1) Από την καρτέλα Page Layout επιλέγουμε Size.
- (2) Επιλέγουμε το μέγεθος χαρτιού που επιθυμούμε.
- 4. Προσαρμογή περιεχομένου φύλλου εργασίας σε καθορισμένο αριθμό σελίδων
	- (1) Από την ομάδα Page Setup της καρτέλας Page Layout πατάμε στο  $\Box$ .
	- (2) Στην περιοχή Scaling επιλέγουμε Fit to.
	- (3) Επιλέγουμε σε πόσες σελίδες θέλουμε να τυπωθεί το φύλλο.
	- $(4)$  Πατάμε **ΟΚ**.

### 5. Kεφαλίδα και Υποσέλιδο (Header & Footer)

Ορισμός: Η κεφαλίδα (Header) είναι το πάνω κενό κομμάτι της σελίδας και το υποσέλιδο (Footer) το κάτω κενό κομμάτι της σελίδας. Αυτά τα δύο μέρη χρησιμεύουν για να γράφουμε μέσα κάποιες πληροφορίες του φύλλου εργασίας, οι οποίες είναι πολύ βοηθητικές.

Μπορούμε να εισαγάγουμε ή να αλλάξουμε κείμενο ή γραφικά σε κεφαλίδες και υποσέλιδα. Για παράδειγμα, μπορούμε να προσθέσουμε αριθμούς σελίδων, την ώρα και την ημερομηνία, το λογότυπο μιας εταιρείας, τον τίτλο του φύλλου εργασίας ή το όνομα του αρχείου ή του συντάκτη.

(1) Από την καρτέλα Insert και την ομάδα Text επιλέγουμε το εικονίδιο Header & Footer και εισάγουμε στην κεφαλίδα τα δεδομένα που θέλουμε.

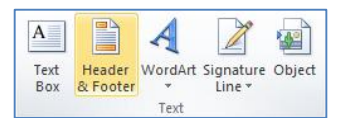

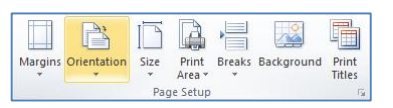

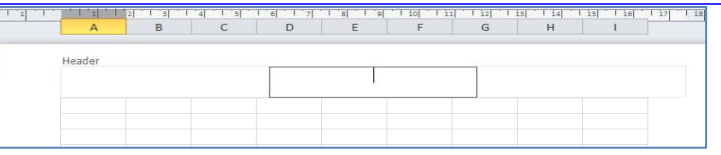

- (2) Στη συνέχεια, εάν θέλουμε να εισαγάγουμε δεδομένα και στο υποσέλιδο μας:
- (3) Από την καρτέλα Header & Footer Tools->Design και την ομάδα Navigation επιλέγουμε το εικονίδιο Go to Footer.

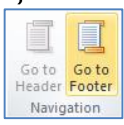

(Σημείωση: Μια κεφαλίδα ή ένα υποσέλιδο μπορεί να περιέχει έως και τρία μέρη (θέσεις) με πληροφορίες. Οι θέσεις αυτές είναι στην πάνω αριστερή γωνία, η κορυφή του κέντρου, και στην πάνω δεξιά γωνία της σελίδας.)

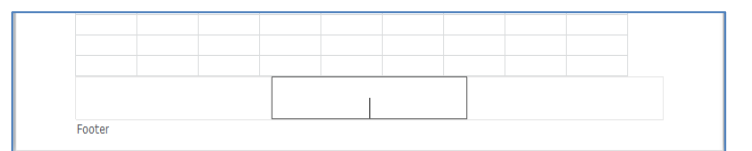

- (4) Ano Thy Kapten Header & Footer 独山 Tools->Design Kal Thy oudoo Header & Footer  $\frac{1}{4}$ 旧事的 Page Number Current Current File File Sheet Picture<br>Number of Pages Date Time Path Name Name Elements μπορούμε, εάν θέλουμε, va καταχωρίσουμε και διάφορες άλλες πληροφορίες στην κεφαλίδα ή στο υποσέλιδό μας, επιλέγοντας ένα από τα διαθέσιμα εικονίδια που υπάρχουν.
- (5) Από την καρτέλα Header & Footer Tools -> Design και την ομάδα Header & Footer μπορούμε, εάν θέλουμε, να καταχωρίσουμε και αρκετές προκαθορισμένες κεφαλίδες και υποσέλιδα που υπάρχουν διαθέσιμα, επιλέγοντας ένα από τα δύο εικονίδια Header ή Footer.

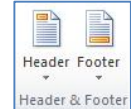

### 6. Ορθογραφικός έλεγχος

Ο ορθογραφικός έλεγχος μπορεί να γίνει με το πάτημα του πλήκτρου F7 του πληκτρολογίου ή με το εικονίδιο **Spelling** που βρίσκεται στην καρτέλα Review.

### 7. Εμφάνιση γραμμών πλέγματος, ονομάτων γραμμών και στηλών κατά την εκτύπωση

Κατά την εκτύπωση δεν εμφανίζονται στο χαρτί οι γραμμές πλέγματος, ούτε τα ονόματα των γραμμών (1, 2, 3...) και στηλών (A, B, C...). Αν θέλουμε να εμφανίζονται:

- (1) Στην ομάδα Page Setup της καρτέλας Page Layout πατάμε το εικονίδιο Print Titles.
- (2) Eniλέγουμε τις επιλογές Gridlines και Row and column headings.
- $(3)$  Πατάμε **ΟΚ**.
- 8. Ορισμός συγκεκριμένων γραμμών/στηλών ώστε να εμφανίζονται σε όλες τις σελίδες κατά την εκτύπωση
	- (1)  $\Sigma$ την περιοχή Setup της καρτέλας Page Layout πατάμε το εικονίδιο Print Titles.
	- (2) Στο πλαίσιο Rows to repeat at top επιλέγουμε ποιες γραμμές θέλουμε να τυπώνονται σε όλες τις σελίδες.

(3) Στο πλαίσιο **Columns to repeat at left** επιλέγουμε ποιες στήλες θέλουμε να τυπώνονται σε όλες τις σελίδες.

 $(4)$  Πατάμε **ΟΚ**.

# 9. Εκτύπωση (Print)

Για να εκτυπώσουμε επιλέγοντας από όλο το βιβλίο εργασίας συγκεκριμένα φύλλα εργασίας ή επιλεγμένο κομμάτι, επιλέγουμε από την καρτέλα File την εντολή Print.

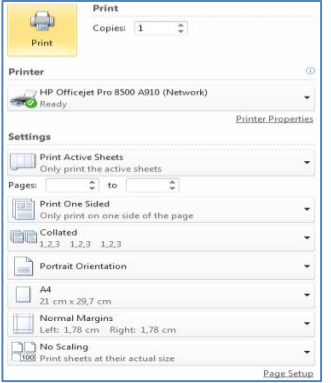

- Στο πλαίσιο Printer, επιλέγουμε τον εκτυπωτή στον οποίο θέλουμε να τυπώσουμε (ο πρώτος εκτυπωτής που εμφανίζεται είναι και ο προεπιλεγόμενος εκτυπωτής) ή ενεργοποιούμε την εντολή Print to File, εάν θέλουμε η εκτύπωση να μη γίνει στον εκτυπωτή, αλλά σε ένα *αρχείο εκτύπωσης*. Σε αυτή την περίπτωση, θα πρέπει στη συνέχεια (μόλις κάνουμε κλικ το κουμπί ΟΚ), να καθορίσουμε το όνομα και τη θέση αποθήκευσης του αρχείου εκτύπωσης (*όπως και στο παράθυρο Save As*).
- Στην περιοχή **Settings**, επιλέγουμε τι θέλουμε να εκτυπωθεί:
	- $\circ$  Print Active Sheets = συγκεκριμένα φύλλα  $\overline{p}$ εργασίας
	- $\circ$  Print Entire Workbook =  $\dot{\circ}$ λο το βιβλίο εργασίας
	- o **Print Selection** = το επιλεγμένο κομμάτι (θα πρέπει να το έχουμε ήδη επιλέξει)
- Στο πλαίσιο Copies καθορίζουμε σε πόσα αντίγραφα (avτίτυπα) θα εκτυπωθούν αυτά που επιλέξαμε.

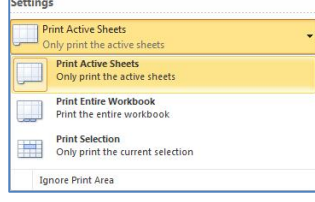

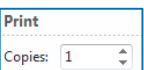

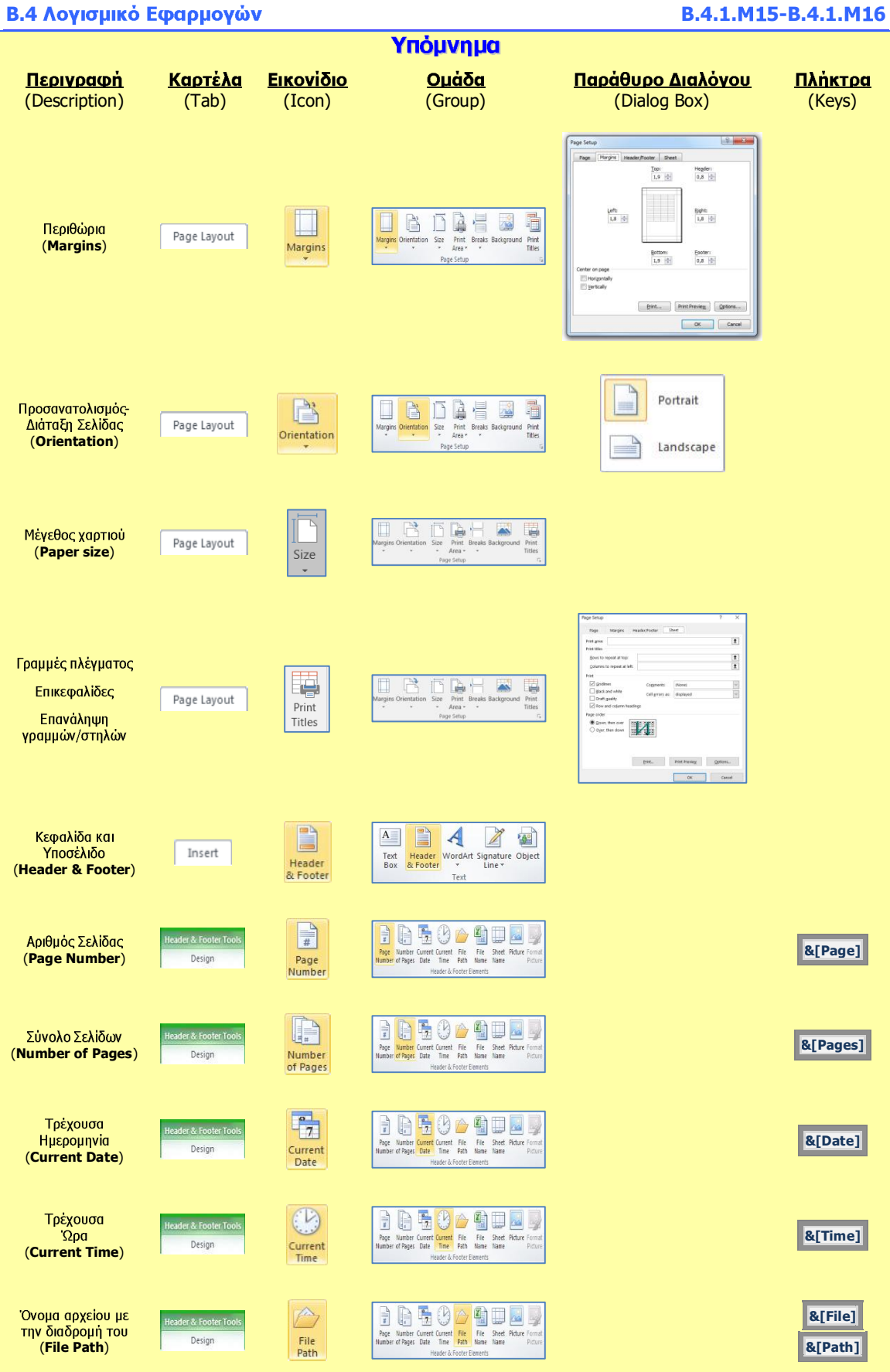

Β.4.1.Μ15-Β.4.1.Μ16 Β.4 Λογισμικό Εφαρμογών

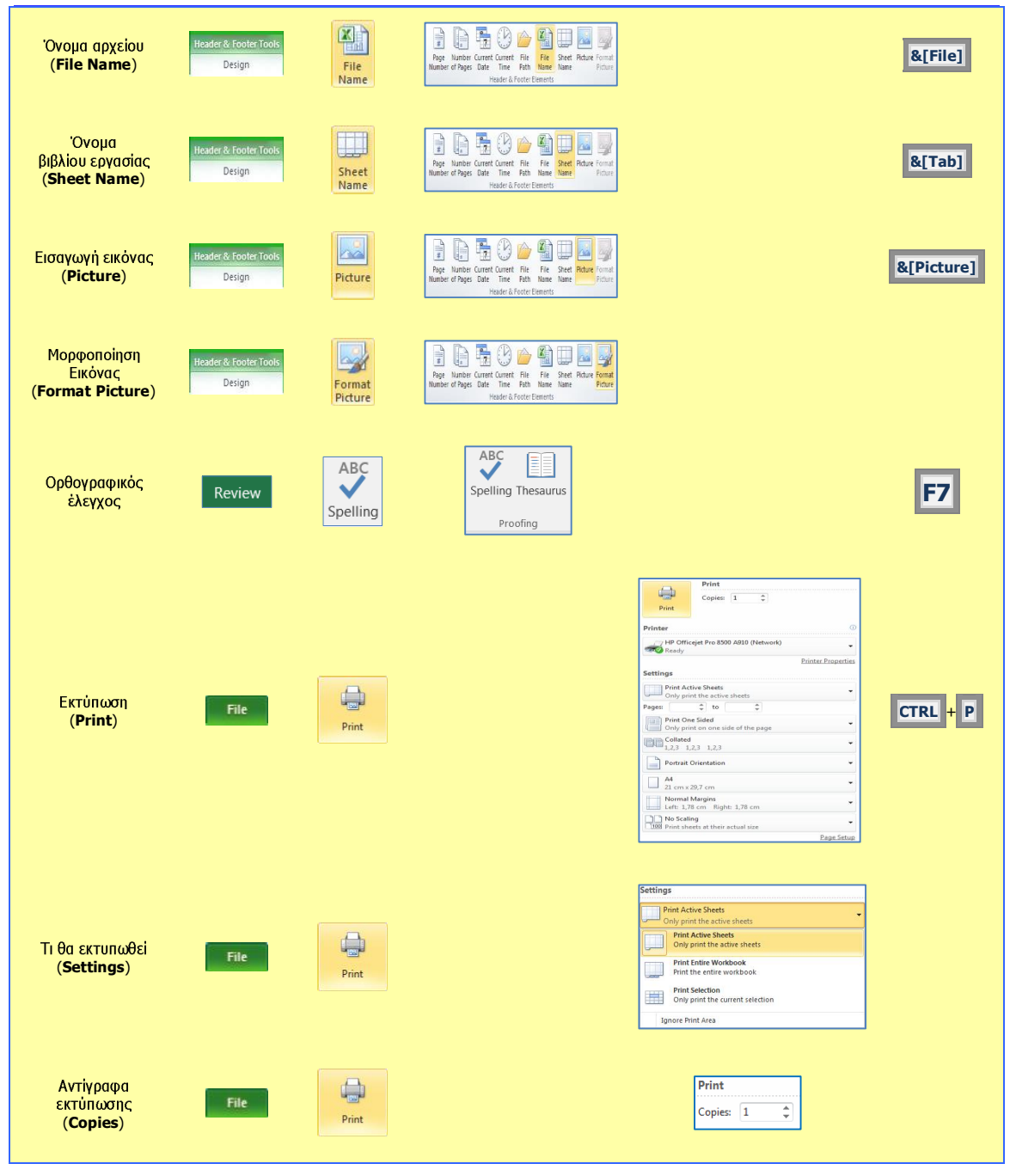